## **Overview**

- This job aid is intended for accounts receivable specialist to understand how to utilize and manage deposit clearing accounts assigned to individual departments for non-student, grant or gift deposits.
- Accounts Receivable Specialist, or other individual as designated by the department's Business Officer, should use this job aid to assist in the review and reconciliation of the clearing accounts used to deposit funds, receipt of credit card transactions or other electronic receipts of departmental funds.
- This job aid will focus on depositing funds and reconciling the deposit account.
	- o Deposit process
	- o Departmental Deposit Clearing accounts reconciliation

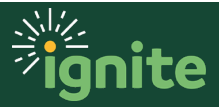

## **I. Departmental Deposit Clearing Accounts**

- 1. Deposit accounts have been established for non-Student related departmental deposits. Certain areas will have multiple accounts based on the nature, activity and departmental Accounts Receivable Specialist that will be the trustee of the account.
- 2. The following is a list of departmental deposit accounts:

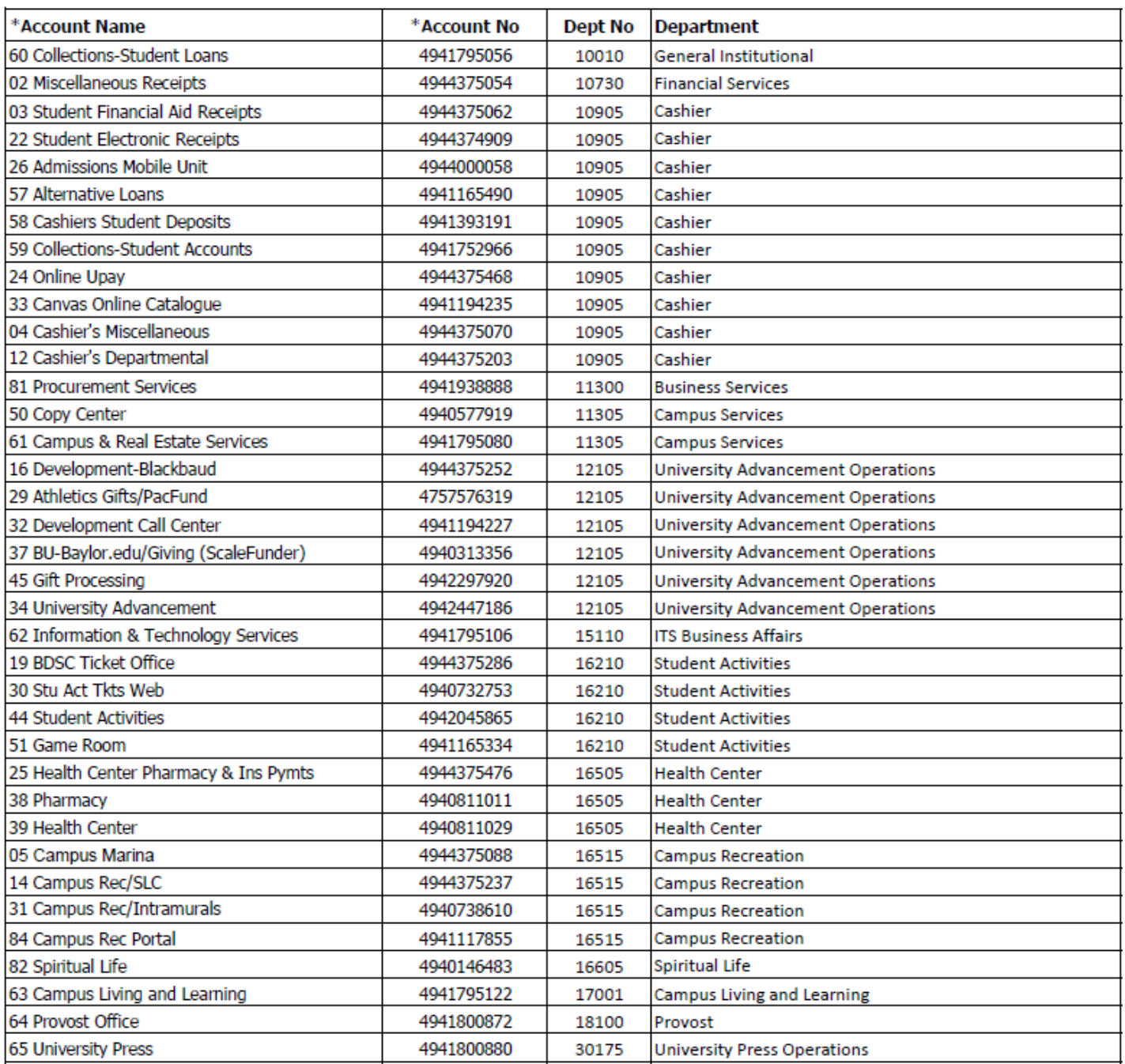

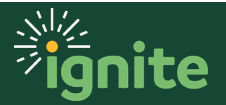

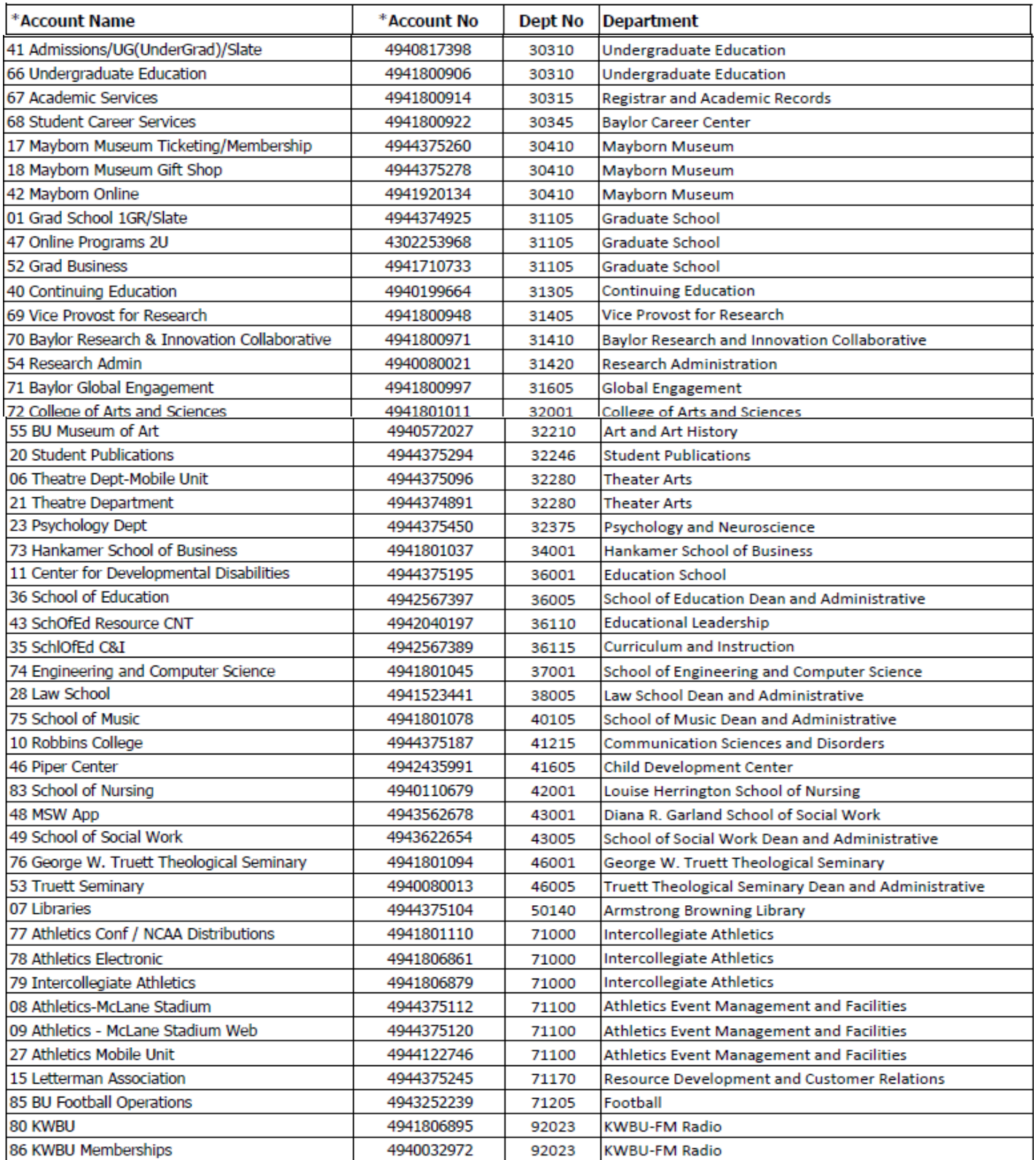

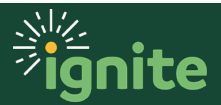

## **II. Depositing Funds**

- 1. Departmental deposit accounts will have individual deposit slips with deposit account and routing information associated with the deposit account used in your area.
- 2. Endorsement of checks received
	- a. If large number of checks normally received, it is best to have an endorsement stamp created that includes the following:
		- i. For Deposit Only
		- ii. Date that can be selected to current date
		- iii. Departments Name (Example: Controller's Office)
		- iv. Baylor University
	- b. If no stamp available, print the above information in appropriate location on back of check.
- 3. Prepare one deposit slip and one pouch for the total Miscellaneous Receipts being processed for that day.

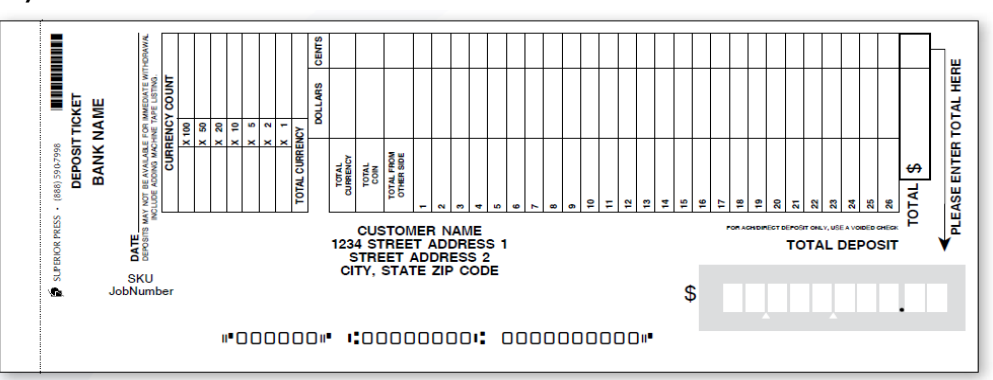

- 4. Steps to complete deposit slip
	- a. Enter date of deposit in "Date" field.
	- b. Enter amounts of cash and/or coin deposited "Currency Count" field.
	- c. Run two tapes of all checks on your calculator to verify total. Make sure you are using the **Amount in Words** not Amount in Numeric Form from each check. Write total amount of checks in "Total" box.
	- d. Enter total amount of currency, coin and checks deposited into "Total Deposit" field.
	- e. Keep yellow copy for departmental records; put white copy and cash/coin/checks into deposit pouch. Do NOT use paper clips or rubber bands to bundle checks or currency together.

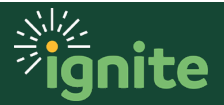

5. Bank Deposit Pouch. Instructions for completion are below.

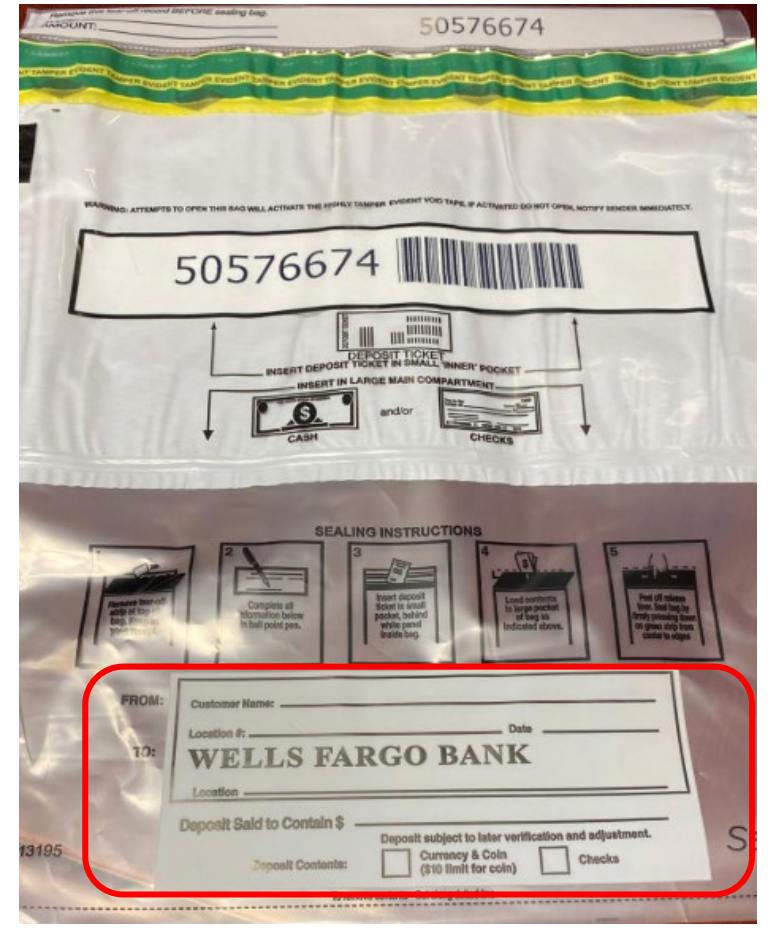

- a. In the From section: Enter Baylor University in the "Customer name" field.
- b. Enter the Department Name in the "Location #" field.
- c. Enter the date in the "Date" field.
- d. Enter your Departmental Deposit Account number in the "Location" field of the To section, directly under "Wells Fargo Bank".
- e. Enter the total amount of the deposit in the "Deposit Said to Contain" field.
- f. Mark an X if the deposit contains currency and coins or checks. If both apply, mark both boxes.
	- i. Place the white copy of the deposit slip in the upper portion of the bag, and the cash and checks in the lower portion of the bag.
	- ii. Seal the section and deliver it to the Student Financial Account's Office.
- g. Deliver deposits to the Student Financial Account's Office daily; do not store funds in your office.
- h. At the Student Financial Account's Office, you will complete the Courier Logbook by entering the date, the pouch number, the total amount, and your name.
- i. Student Financial Account's Office Representative will verify your entry and initial.

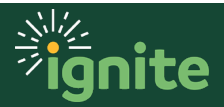

## **III. Use of Departmental Deposit Account - Miscellaneous Receipts**

Please reference Job Aid **"Accounts Receivable: Create and Submit Miscellaneous Receipt"** for detailed instructions to complete and process a Miscellaneous Receipt.

## **IV. Deposit- Departmental Clearing, Account 23250**

- 1. Cash management, using an automated process, records deposit account activity per daily bank statements in each departmental deposit clearing account.
- 2. Miscellaneous receipts that have been processed and posted to each of the deposit accounts will also process to the same clearing as the cash management entry.
- 3. The clearing account  $-23250 -$  is to be reviewed and cleared on weekly basis.
- 4. Use the following steps to run a *Deposit Clearing Reconciliation Report* to reconcile the 23250 Clearing account.
	- a. From the Ignite homepage, select **Tools, Financial Management Data Portal.**
	- b. Select **Deposit Clearing Reconciliation Report** listed under Monthly Data Finance-Month-End Review.
	- c. The default window will open.
	- d. Select or enter the following: Entity, Department and Accounting Period(s)-then click Apply.

```
* Entity contains any 00B-Institutional E v Department contains any (All Column Value v Accounting Period | Mar-22
                                                                                                                    Apply
```
e. If you selected multiple Accounting Periods, the summary for each month is shown at the top of the page:

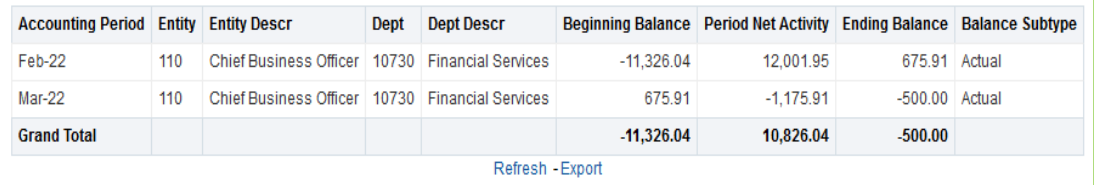

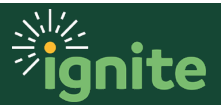

#### f. The details will be displayed in date order below the summary:

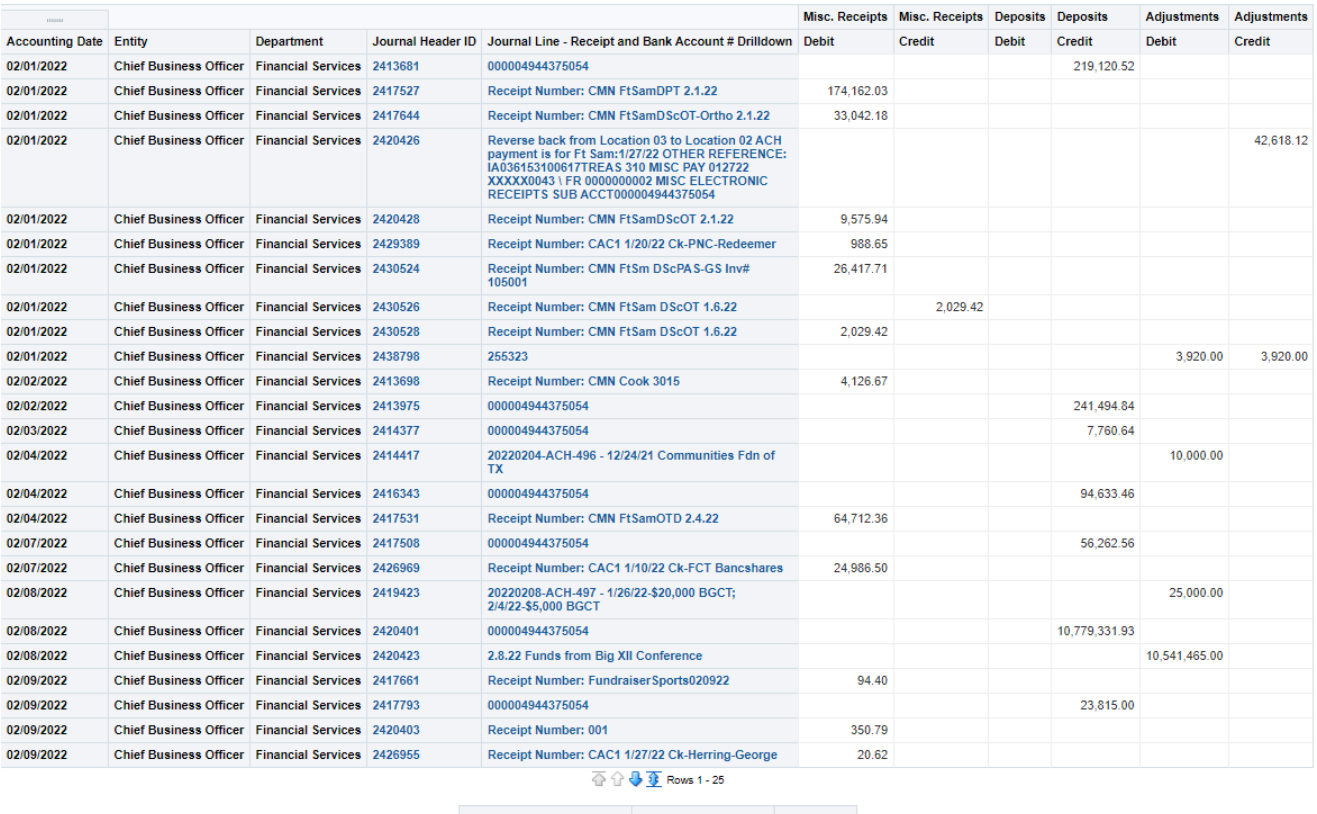

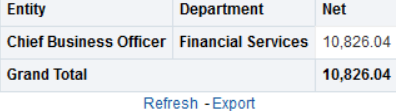

**See the next page for an example of how to use this report to reconcile.**

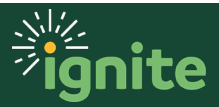

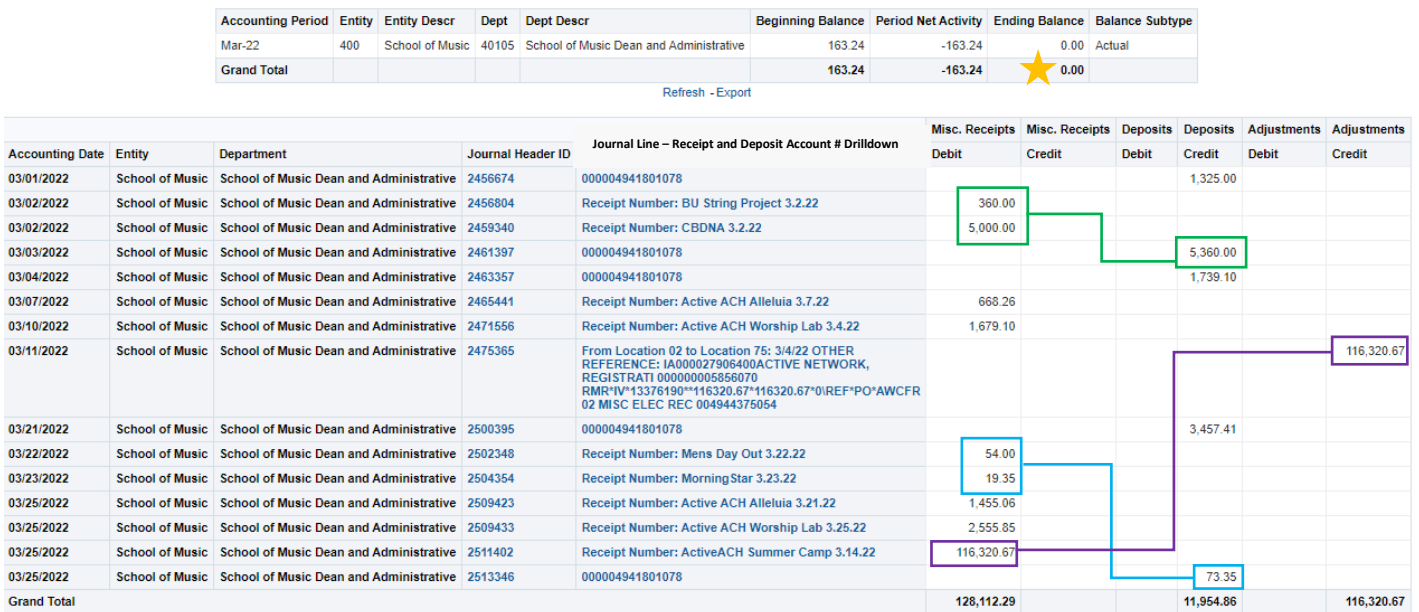

From the Summary section you can see the account balance is zero. If you want to confirm the activity, match up the debits and credits from the Misc. Receipts and Deposit Columns.

Add the remaining unmatched **credits**.

 $1,325.00 + 1,739.10 + 3,457.41 = 6,521.51$ 

Add the remaining unmatched **debits**:

 $668.26 + 1,679.10 + 1,455.06 + 2,555.85 = 6,358.27$ 

Subtract the credits from the debits:

 $6,358.27 - 6,521.51 = -163.24$  (The difference should equal the Period Net Activity balance.)

*A positive Beginning Balance means there is an outstanding Misc. Receipt(s). A negative Beginning Balance means there is an outstanding Bank Deposit.*

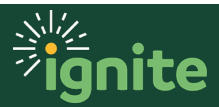

The following drilldown features can be used from the "Journal Line" column:

**Drilldown #1**= click on the **Receipt Number**, then once the dialog box opens, select **Go to Receipt**. This opens the receipt in the Manage Receipts screen in Accounts Receivables (AR). The Receipt screen will open to those users who have Receipt access in AR.

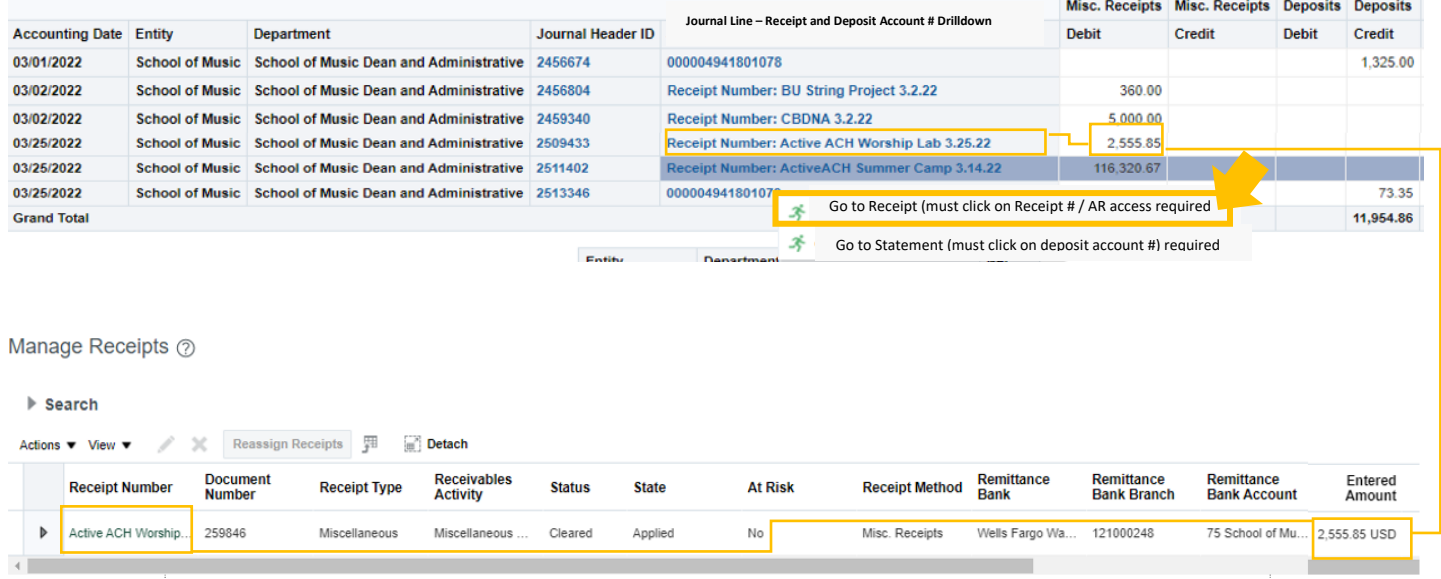

**Drilldown #2**= click on the **Deposit Account Number**, then once the dialog box opens, select **Go to Statement**. This opens the bank statement for the deposit account number, and it will list all the deposits for the month.

Both dialog boxes will open at the same time, so you must select the drilldown (Receipt or Statement) corresponding to the field selected (Receipt  $#$  or Department Account  $#$ ) in the Journal Line column. **The drilldown will not work for manual adjustment in GL.**

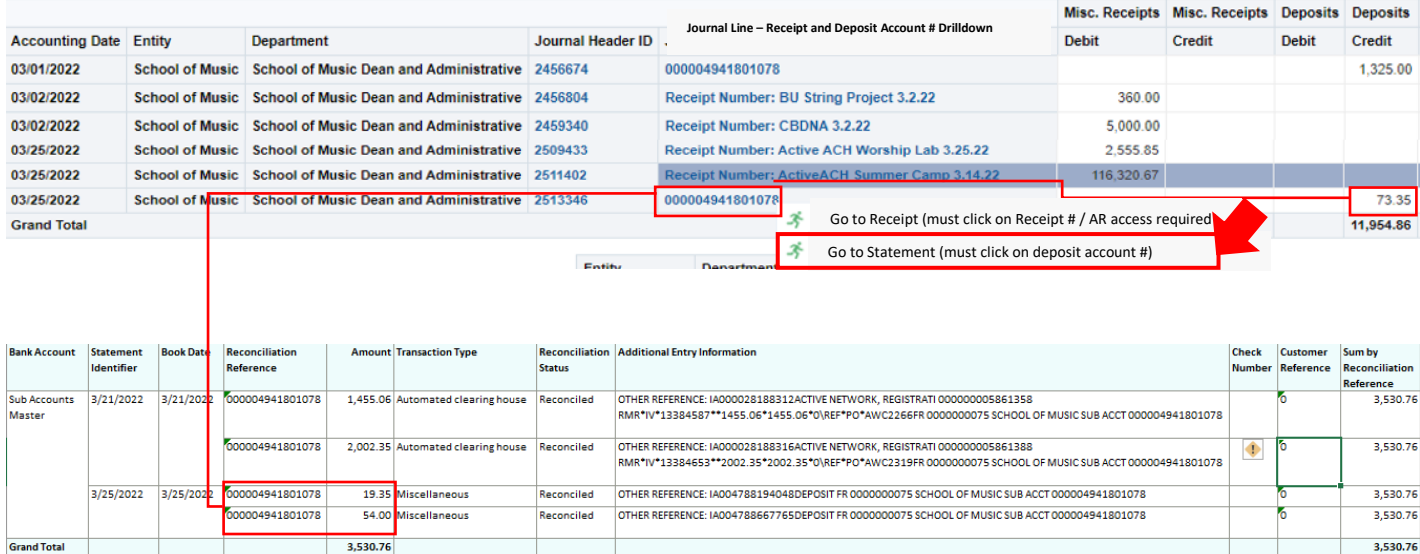

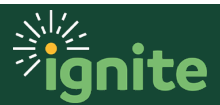